## Instrukcja wypełnienia Powiadomienia na praca.gov.pl

- Usługi elektroniczne Urzędów Pracy 2 Rejestracja/wyrejestrowanie osoby<br>bezrobotnej lub poszukującej pracy Zgłoszenie oferty<br>pracy, stażu i praktyk Rynek Pracy - pomoc dla Ukrainy  $\overline{\phantom{a}}$ Wnioski dotyczące rejestrów<br>KRAZ, WPZ, RIS, RPA EURES Wnioski o usługi i świadczenia<br>z urzędu Zatrudnianie cudzoziemców
- 1. Wejdź [https://praca.gov.pl](https://praca.gov.pl/) i wybierz: "*Rynek pracy – pomoc dla Ukrainy*"

2. Wybierz: "*Powiadomienie o powierzeniu wykonywania pracy obywatelowi Ukrainy*"

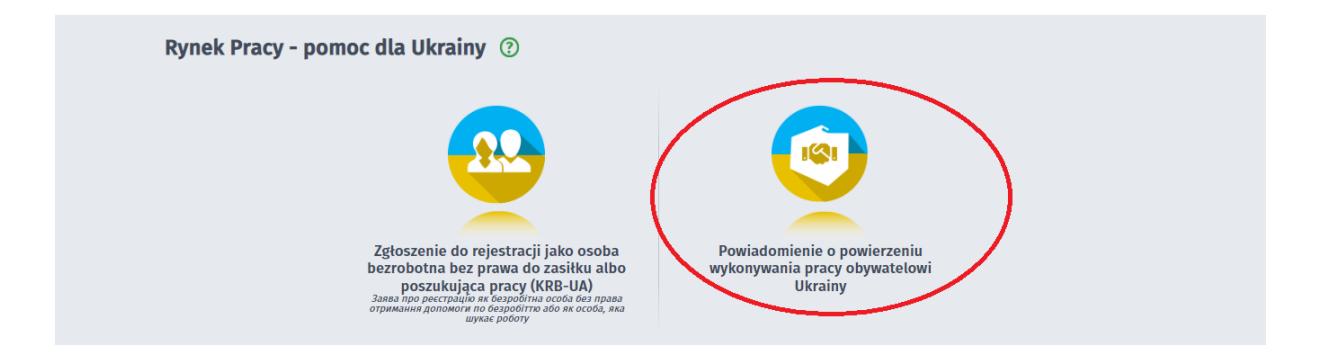

3. Wybierz: "*Wysyłanie wniosku inicjującego nową sprawę (nowy wniosek)*" i wybierz "*Dalej*"

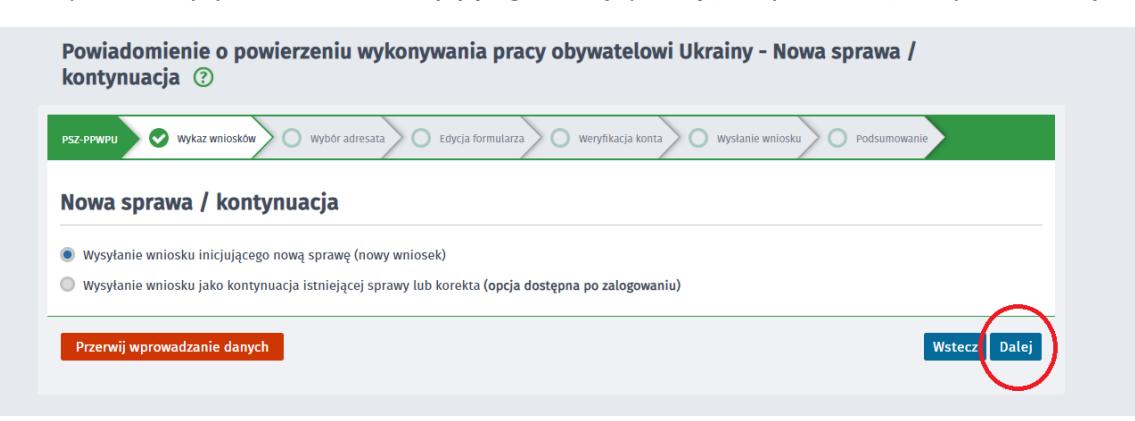

4. Wybierz Adresata wniosku: "Powiatowy Urząd Pracy w Jarosławiu" a następnie wybierz "*Wypełnij wniosek*"

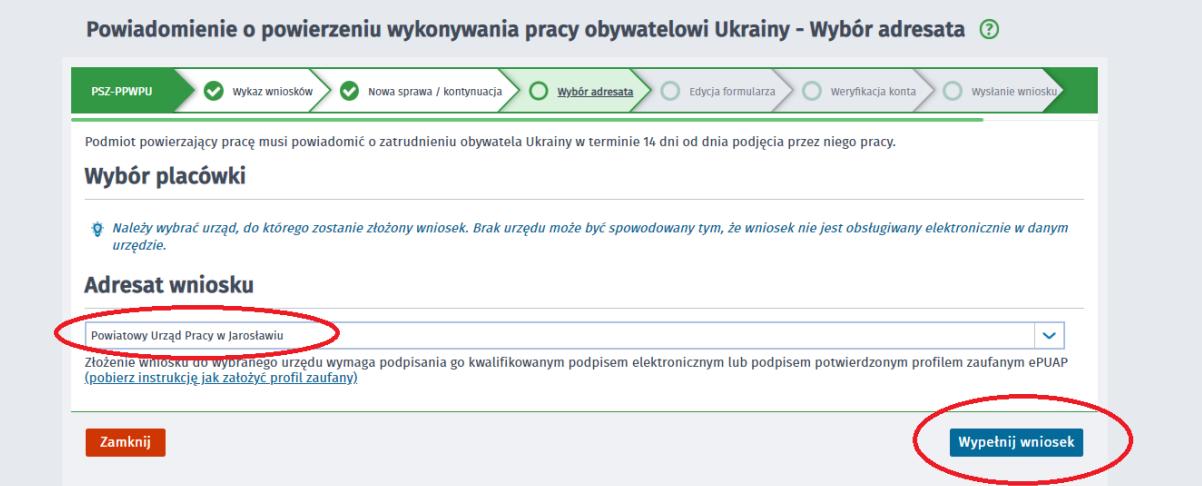

5. Jeśli nie jesteś zalogowany na swoje konto na praca.gov.pl lub w ogóle go nie posiadasz wyświetli Ci się poniższy komunikat. Wybierz odpowiednio

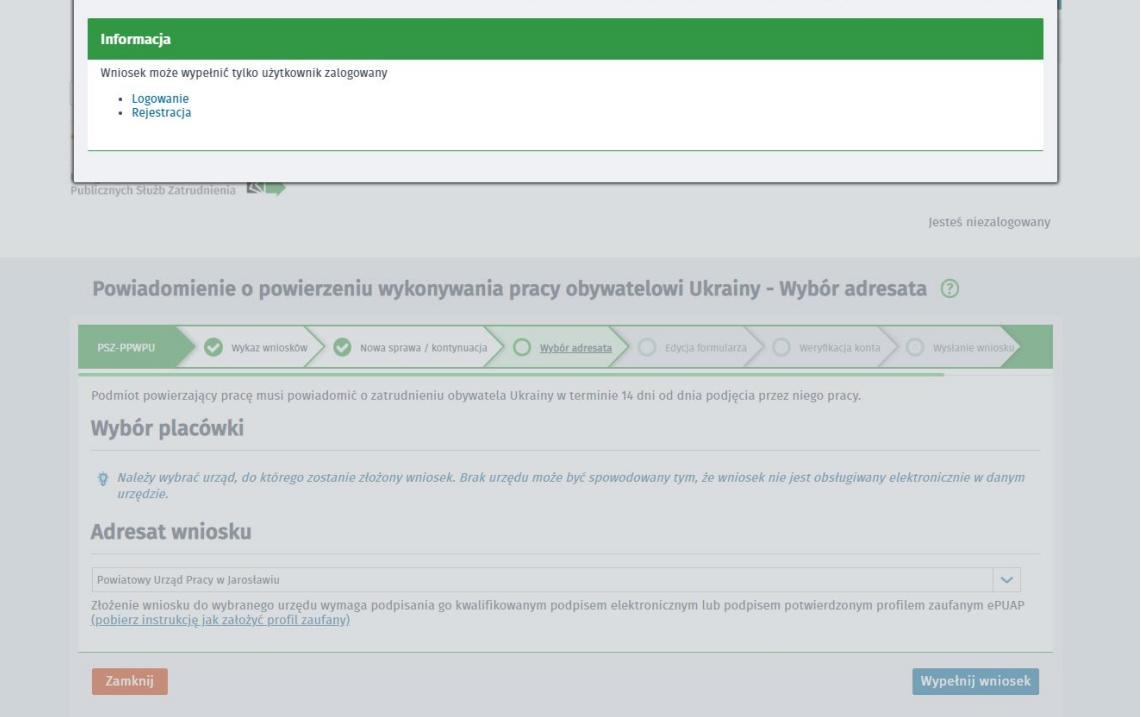

5. Po zalogowaniu wyświetli Ci się następujący komunikat. Pamiętaj praca powinna zostać zgłoszona zgodnie z danymi osoby lub firmy, która zatrudnia obywatela Ukrainy. Po weryfikacji faktu zalogowania na odpowiednim profilu 9osobisty lub firmowy) należy wybrać "*Wypełnij wniosek*"

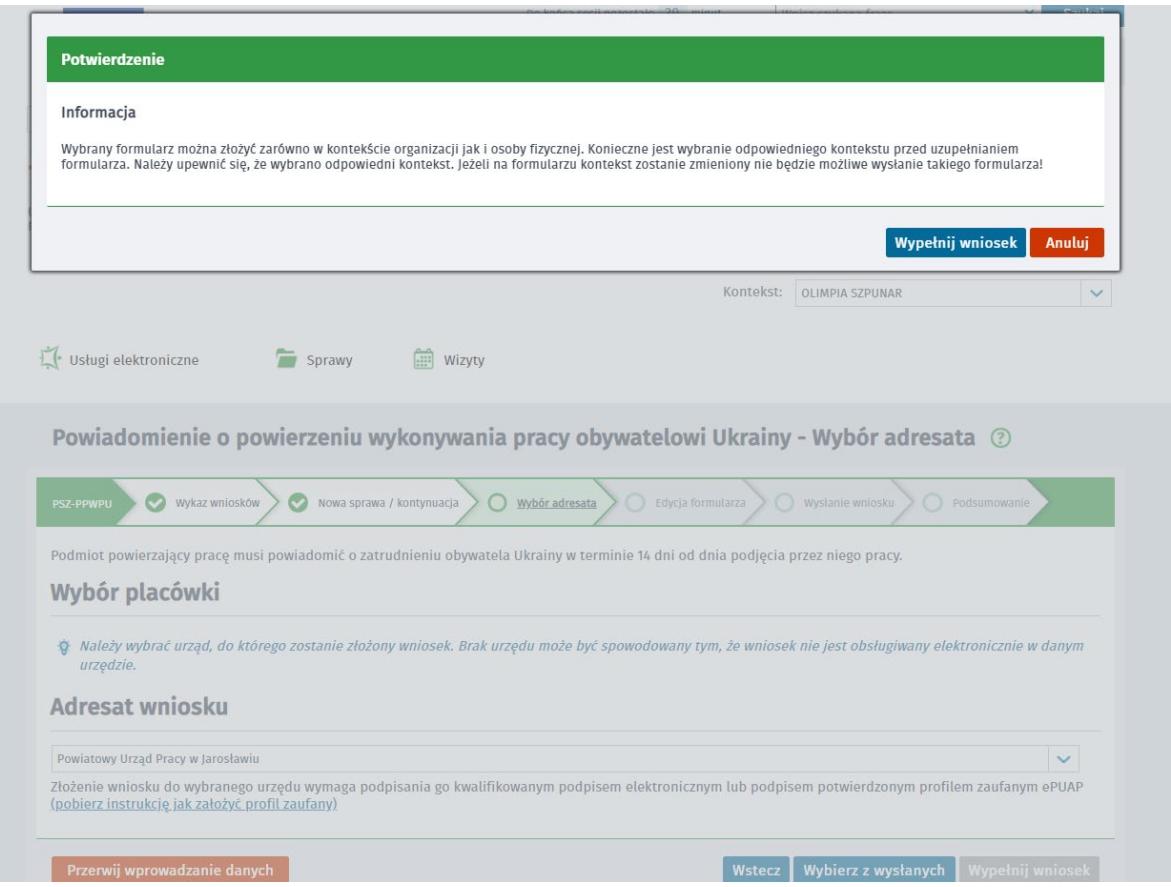

6. Następnie należy wypełnić wszystkie pola w Powiadomieniu. Uwaga system nie pozwoli dokonać zgłoszenia więcej niż 14 dni wstecz. Po uzupełnieniu wszystkich pól należy wybrać "*Dalej*" i postępować zgodnie z instrukcjami pojawiającymi się na ekranie.

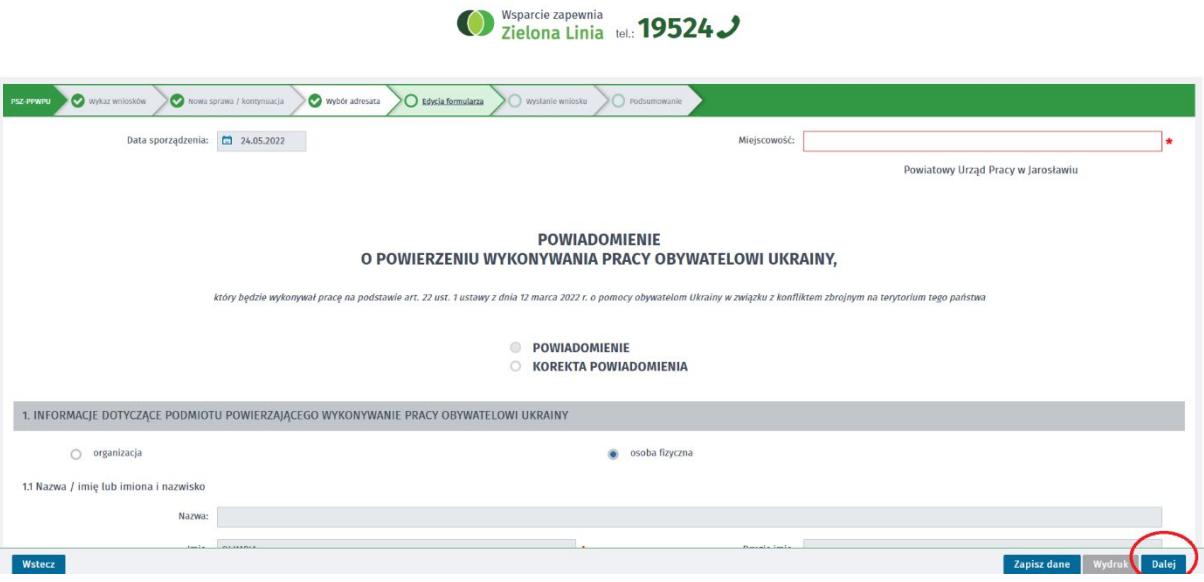